# Instrukcja obsługi

**dla użytkownika instalacji grzewczej**

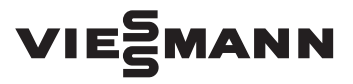

**Vitoconnect Typ OPTO2 Typ OT2**

Złącze komunikacyjne do zdalnego monitorowania i obsługi instalacji grzewczych przez Internet, przeznaczone dla następujących interfejsów użytkownika:

- Aplikacja ViCare
- Aplikacja ViGuide

# VITOCONNECT

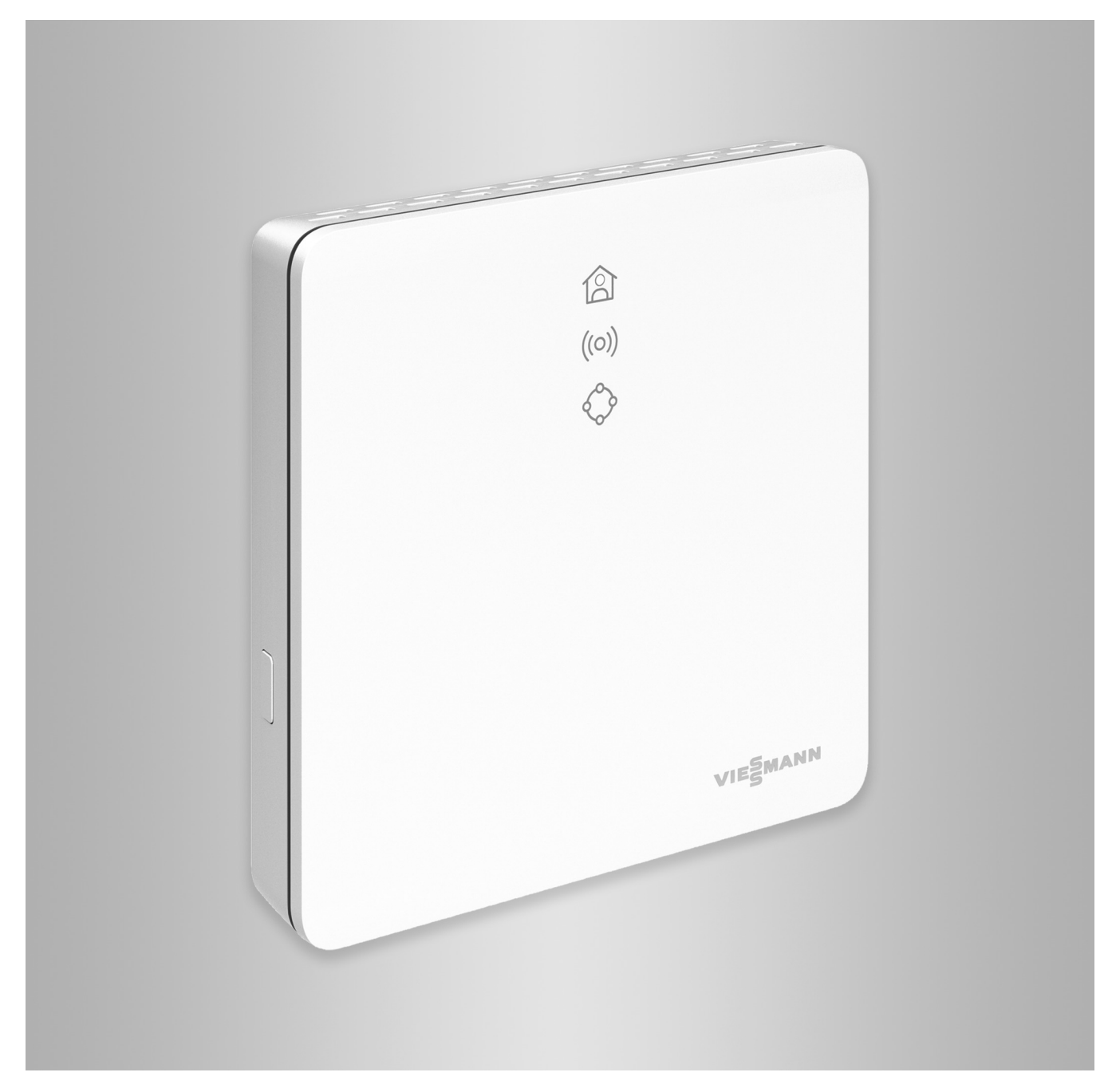

# **Wskazówki dotyczące bezpieczeństwa**

八

Prosimy o dokładne przestrzeganie wskazówek bezpieczeństwa w celu wykluczenia ryzyka utraty zdrowia oraz powstania szkód materialnych.

# **Objaśnienia do wskazówek bezpieczeństwa**

## **Niebezpieczeństwo**

Ten znak ostrzega przed niebezpieczeństwem zranienia.

#### |<br>| **Uwaga**

Ten znak ostrzega przed stratami materialnymi i zanieczyszczeniem środowiska.

# **Grupa docelowa**

Niniejsza instrukcja skierowana jest do osób obsługujących instalację.

Poszczególne części niniejszej instrukcji opisują czynności, które powinni wykonać specjaliści.

Urządzenie to może być również użytkowane przez dzieci w wieku 8 lat i starsze oraz przez osoby o ograniczonych zdolnościach fizycznych, sensorycznych lub mentalnych oraz przez osoby nieposiadające odpowiedniego doświadczenia i wiedzy, pod warunkiem że są nadzorowane lub instruowane przez osoby znające zakres jego bezpiecznego użytkowania oraz wynikających z tego zagrożeń.

*Wskazówka*

#### **Niebezpieczeństwo**  $\bigwedge$

*Tekst oznaczony słowem Wskazówka*

*zawiera dodatkowe informacje.*

W szczególności elektroniczne, medyczne środki pomocnicze, np. Sygnały radiowe mogą zakłócać działanie rozruszników serca, aparatów słuchowych i defibrylatorów. Jeśli takie urządzenia są stosowane, należy unikać przebywania w bezpośredniej bliskości działających podzespołów radiowych.

# **Instalacja i ustawianie**

- Wszelkie ustawienia i prace przy urządzeniu należy wykonywać zgodnie z zaleceniami zawartymi w niniejszej instrukcji.
- Prace przy podzespołach elektrycznych mogą wykonywać wyłącznie wykwalifikowani elektrycy.
- Podłączać urządzenia tylko do prawidłowo zainstalowanych gniazd wtykowych.
- Przed rozpoczęciem prac przy urządzeniu wyjąć wtyczkę sieciową z gniazdka.
- Przestrzegać minimalnych odstępów, aby zapewnić niezawodną transmisję sygnałów.

# **Wskazówki dotyczące bezpieczeństwa** (ciąg dalszy)

# **Eksploatacja instalacji**

- Eksploatować urządzenia tylko w suchych, zabezpieczonych przed mrozem pomieszczeniach wewnętrznych (poza łazienką).
- Nie stosować urządzeń w pomieszczeniach zagrożonych wybuchem.
- Chronić urządzenia przed następującymi zjawiskami:
	- Wilgoć
	- Pył
	- Ciecze
	- Opary
	- Bezpośrednie nasłonecznienie
	- Bezpośrednie promieniowanie cieplne innego rodzaju
- Po awarii prądu lub ponownym uruchomieniu sprawdzić status komponentów radiowych.
- Nie dotykać zasilacza/przewodu zasilającego mokrymi rękoma.

#### **Niebezpieczeństwo**  $\bigwedge$

Uszkodzone urządzenia zagrażają bezpieczeństwu użytkownika. Sprawdzić, czy urządzenie nie ma widocznych uszkodzeń. Nie uruchamiać uszkodzonego urządzenia.

## **Komponenty dodatkowe i części pojedyncze**

Stosować wyłącznie oryginalne części zamienne firmy Viessmann lub części przez tę firmę dopuszczone.

## **Niebezpieczeństwo**

Podłączenie nieodpowiednich zasilaczy/przewodów zasilających grozi pożarem.

Podłączać tylko zasilacz/przewód zasilający znajdujący się w zakresie dostawy.

# Spis treści

# **Spis treści**

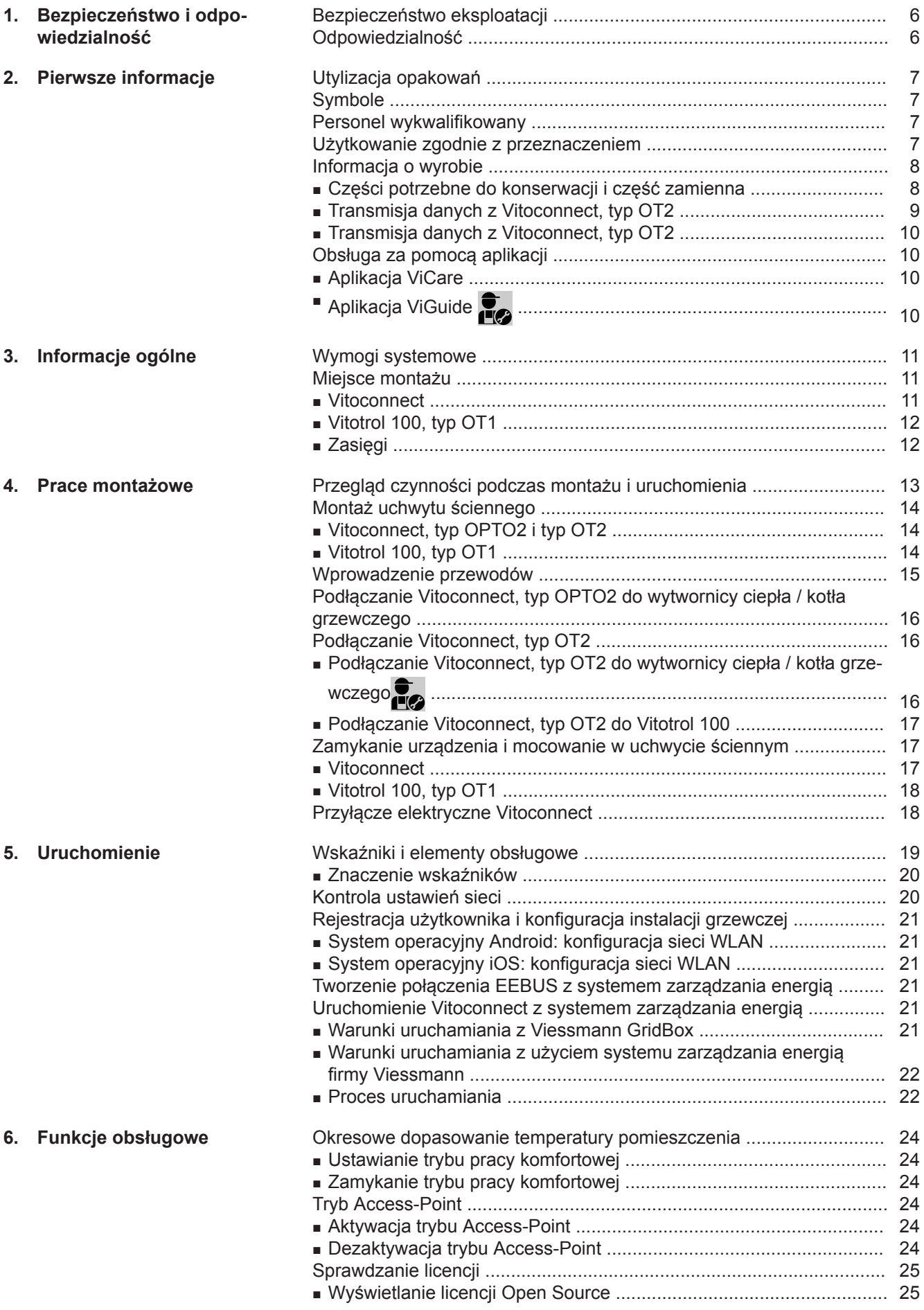

5834166 5834166

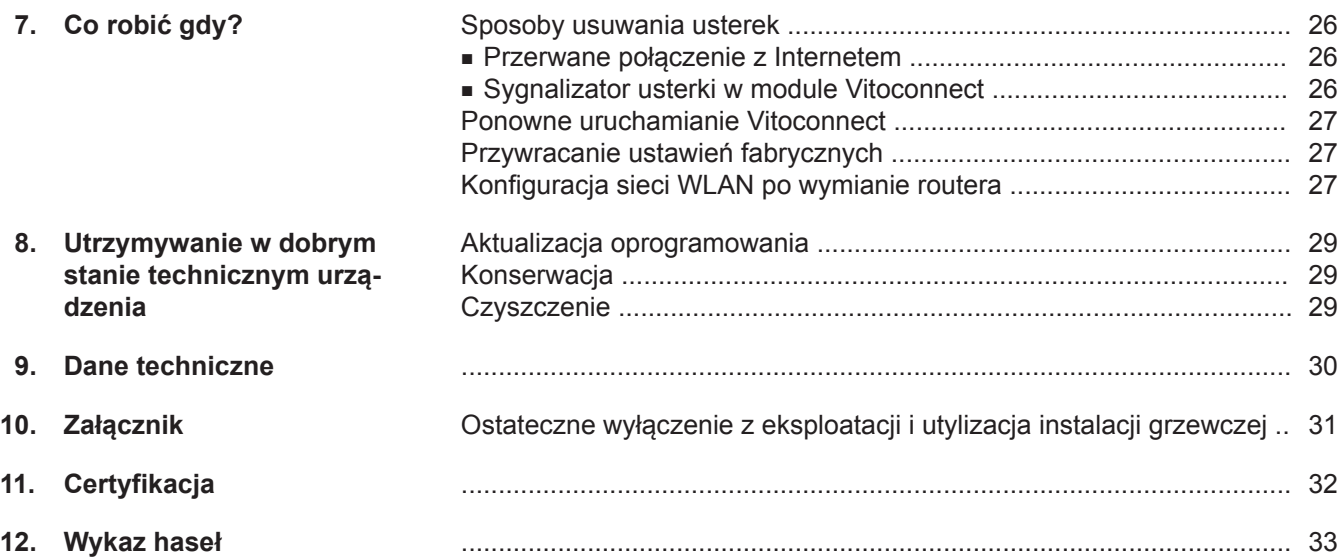

### <span id="page-5-0"></span>**Bezpieczeństwo eksploatacji**

Moduł Vitoconnect umożliwia komunikację przez Internet między poniższymi komponentami a serwerem Viessmann:

- Regulator Vitotronic (interfejs Optolink)
- Urządzenie grzewcze z interfejsem Open-Therm
- Komponenty ViCare do regulacji temperatury poszczególnych pomieszczeń (bez połączenia z urządzeniem grzewczym, np. do wynajmowanych mieszkań)

Funkcje modułu dostępne są tylko wtedy, gdy spełnione są następujące warunki:

- Regulatory Vitotronic, urządzenia grzewcze z interfejsem Open-Therm **oraz** Vitoconnect muszą być prawidłowo podłączone i skonfigurowane.
- Moduł Vitoconnect jest połączony z Internetem za pomocą routera WLAN.
- Musi być zapewniony stały dostęp do Internetu.
- Przeprowadzono rejestrację użytkownika.
- Aby komunikaty wysyłane były także w przypadku awarii zasilania elektrycznego, zalecamy montaż modułu zasilania awaryjnego jako alternatywnego źródła zasilania modułu Vitoconnect i routera WLAN.

#### *Wskazówka*

- *■ Należy w regularnych odstępach czasu sprawdzać instalację grzewczą oraz sprawność kanałów komunikacyjnych.*
- *■ W celu dalszego zwiększenia bezpieczeństwa eksploatacji instalacji grzewczej zaleca się zaplanowanie dodatkowych działań, np. w zakresie ochrony przed zamrożeniem lub monitorowania szkód spowodowanych przez wodę.*

### **Odpowiedzialność**

Firmy Viessmann nie obowiązuje odpowiedzialność za utratę zysku, niezrealizowane oszczędności oraz inne bezpośrednie lub pośrednie szkody, wynikające ze stosowania modułu Vitoconnect 100, serwera lub oprogramowania firmy Viessmann, jak też za szkody wynikające z nieprawidłowego użytkowania.

Odpowiedzialność jest ograniczona do szkód powstałych w typowy sposób, jeżeli nieznacznie naruszają obowiązki wynikające z umowy, które pomimo zaistnienia umożliwiają prawidłową realizację umowy. Ograniczenie odpowiedzialności nie ma zastosowania, jeżeli szkody zostały spowodowane umyślnie lub na skutek rażącego zaniedbania lub jeżeli odpowiedzialność wynika z ustawy o odpowiedzialności z tytułu wadliwości produktu.

Obowiązują ogólne warunki sprzedaży firmy Viessmann podane w aktualnym cenniku Viessmann. W przypadku korzystania z ViCare lub ViGuide obowiązują postanowienia dot. ochrony danych oraz warunki użytkowania.

Powiadomienia typu Push i e-mail to usługi operatorów sieci, za które firma Viessmann nie ponosi odpowiedzialności. W tym zakresie obowiązują warunki handlowe danego operatora.

### <span id="page-6-0"></span>**Utylizacja opakowań**

Niepotrzebne opakowania zgodnie z przepisami należy oddać do recyklingu.

### **Symbole**

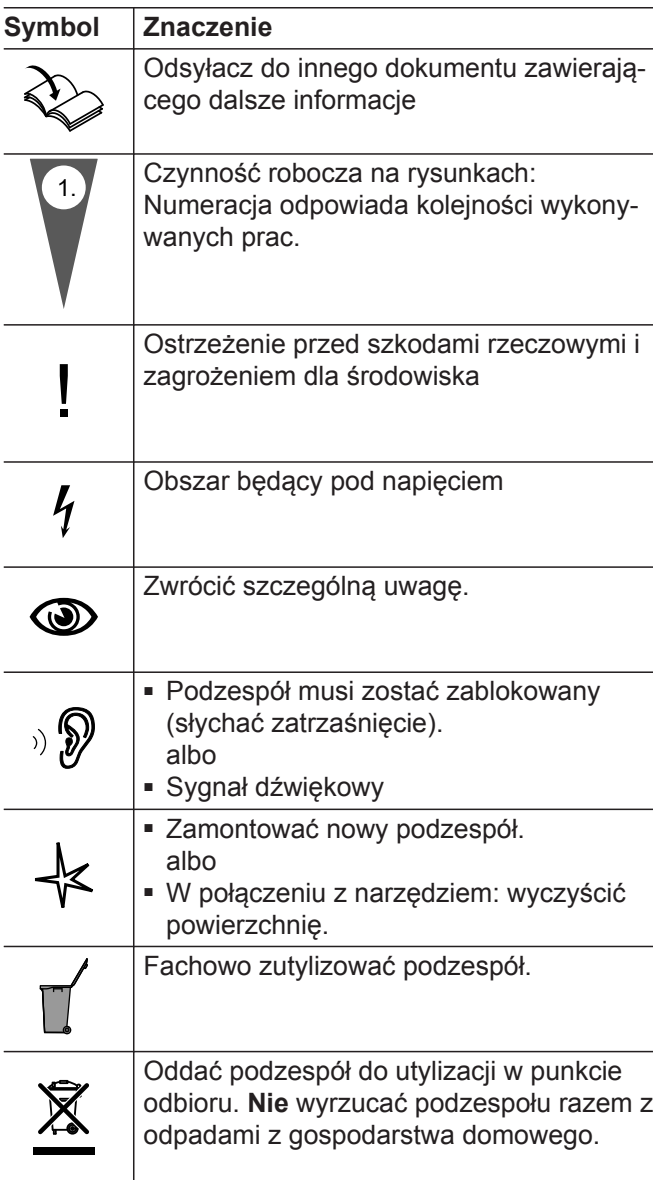

### **Personel wykwalifikowany**

Czynności, które wolno wykonywać wyłącznie **personelowi specjalistycznemu, są oznaczone** tym symbolem.

### **Użytkowanie zgodnie z przeznaczeniem**

Produkty Vitoconnect należy zgodnie z przeznaczeniem zainstalować i użytkować wyłącznie w połączeniu z elektronicznymi regulatorami i sterownikami obsługiwanych wytwornic ciepła i prądu firmy Viessmann.

Prace przy podzespołach elektrycznych mogą wykonywać wyłącznie wykwalifikowani elektrycy.

#### <span id="page-7-0"></span>**Użytkowanie zgodnie z przeznaczeniem** (ciąg dalszy)

Produkty Vitoconnect można stosować w połączeniu z komponentami ViCaredo regulacji temperatury poszczególnych pomieszczeń, nawet bez połączenia z urządzeniem grzewczym.

Produkty Vitoconnect są przewidziane wyłącznie do eksploatacji w budynkach mieszkalnych i handlowych. Nieprawidłowe użycie urządzeń jest zabronione i prowadzi do utraty praw gwarancyjnych (np. zastosowanie komercyjne lub przemysłowe w celu innym niż sterowanie i regulacja).

Należy uwzględnić instrukcje montażu, serwisu i obsługi dołączone do produktów oraz udostępnione online.

Produkty Vitoconnect wolno stosować wyłącznie do nadzoru, obsługi i optymalizacji instalacji w połączeniu z interfejsami użytkownika i złączami komunikacyjnymi określonymi w dokumentacji produktowej. W przypadku złączy komunikacyjnych inwestor musi dopilnować, aby zawsze były spełnione określone w dokumentacji wymagania systemowe, dotyczące wszystkich stosowanych mediów transmisji danych (np. wymagane połączenie WLAN z routerem WLAN).

Urządzenia mogą być zasilane tylko przez komponenty przeznaczone do tego celu (np. zasilacze wtykowe).

#### *Wskazówka*

*Urządzenia są przewidziane wyłącznie do użytku domowego lub podobnego, co oznacza, że nawet nieprzeszkolone osoby mogą je bezpiecznie obsługiwać.*

### **Informacja o wyrobie**

Moduł Vitoconnect to interfejs internetowy do montażu ściennego, który komunikuje się z regulatorem obiegu kotła lub wytwornicy ciepła.

Vitoconnect umożliwia zdalną obsługę instalacji grzewczych przez Internet. Ustawień i odczytów dokonuje się za pomocą aplikacii ViCare.

Alternatywnie system grzewczy może być zdalnie sterowany przez specjalistę za pośrednictwem aplikacji ViGuide.

#### **Vitoconnect, typ OPTO2**

Moduł Vitoconnect, typ OPTO2 można stosować w instalacjach jednokotłowych z **interfejsem Optolink**.

#### **Vitoconnect, typ OT2**

Moduł Vitoconnect, typ OT2 można stosować w instalacjach jednokotłowych z **interfejsem Open-Therm**.

Po uruchomieniu modułu Vitoconnect, typ OT2 obsługa wytwornicy ciepła / kotła grzewczego odbywa się wyłącznie za pośrednictwem aplikacji ViCare. Ustawienia temperatury pomieszczenia mogą być dodatkowo wykonywane poprzez Vitotrol 100, typ OT1.

#### **Części potrzebne do konserwacji i część zamienna**

Części potrzebne do konserwacji i część zamienna można bezpośrednio zidentyfikować i zamówić online.

### <span id="page-8-0"></span>**Informacja o wyrobie** (ciąg dalszy)

#### **Sklep partnerski Viessmann**

Login: **<https://shop.viessmann.com/>**

#### **Transmisja danych z Vitoconnect, typ OT2**

Tylko w połączeniu z wytwornicami ciepła / kotłami grzewczymi z interfejsem Optolink

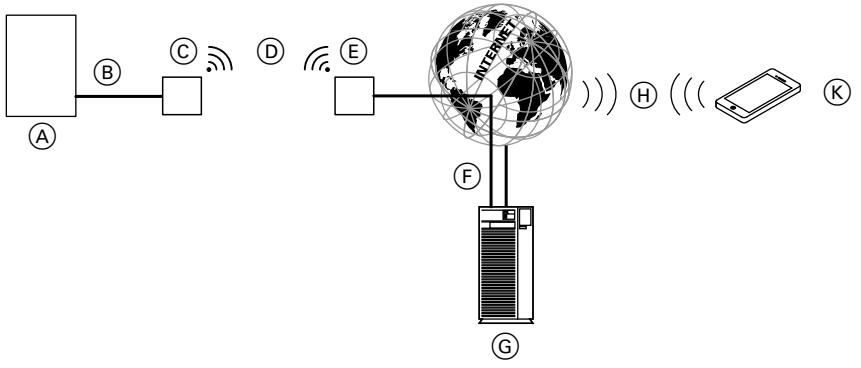

#### *Rys. 1*

- A Wytwornica ciepła / kocioł grzewczy z regulatorem
- B Przewód połączeniowy Optolink
- C Vitoconnect, typ OPTO2
- D WLAN
- E Router WLAN (w gestii inwestora)
- F Bezpieczne połączenie internetowe z serwerem Viessmann
- G Serwer Viessmann
- H Sieć komórkowa
- albo
- Połączenie WLAN
- $(K)$  Smartfon

### **Aplikacja z częściami zamiennymi Viessmann.**

**[www.viessmann.com/etapp](http://www.viessmann.com/etapp)**

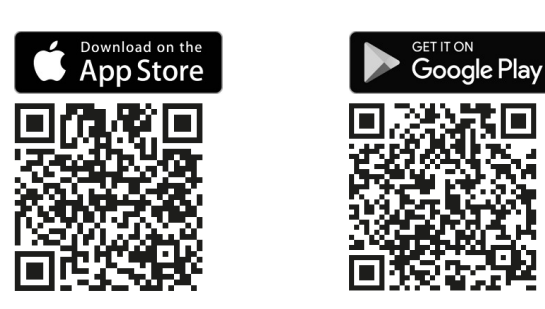

### <span id="page-9-0"></span>**Informacja o wyrobie** (ciąg dalszy)

# **Transmisja danych z Vitoconnect, typ OT2**

Tylko w połączeniu z wytwornicami ciepła / kotłami grzewczymi z interfejsem Open-Therm

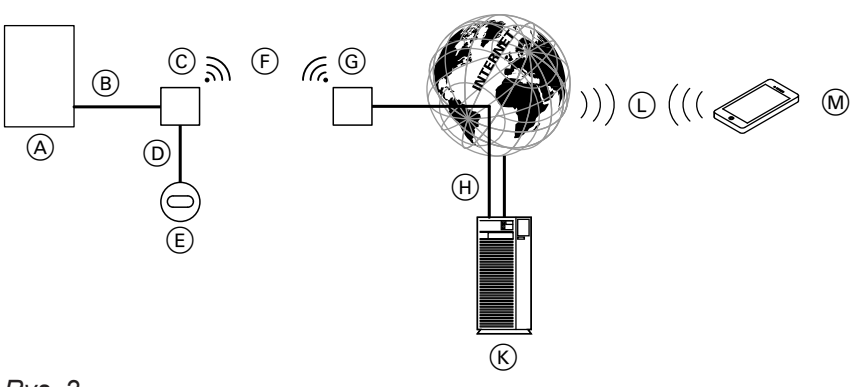

### *Rys. 2*

- A Wytwornica ciepła / kocioł grzewczy z regulatorem
- B Przewód połączeniowy Open Therm
- C Vitoconnect, typ OT2
- D Przewód połączeniowy Open Therm
- E Vitotrol 100, typ OT1
- F WLAN
- G Router WLAN (w gestii inwestora)
- (H) Bezpieczne połączenie internetowe z serwerem Viessmann
- $(K)$  Serwer Viessmann
- L Sieć komórkowa albo
- Połączenie WLAN
- M Smartfon

### **Obsługa za pomocą aplikacji**

### **Aplikacja ViCare**

Instalację grzewczą lub regulator ViCare można obsługiwać zdalnie przez Internet lub za pośrednictwem aplikacji.

Dodatkowe informacje: patrz **[www.vicare.info](http://www.vicare.info)** lub w Apple App Store i Google Play Store:

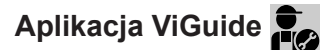

Tylko dla firmy instalatorskiej

Instalacja grzewcza może być sprawdzana przez firmę instalatorską zdalnie. Firma instalatorska wymaga w tym celu zezwolenia na serwis.

Dodatkowe informacje: patrz **[www.viessmann.com/viguide](http://www.viessmann.com/viguide)** lub w Apple App Store i Google Play Store.

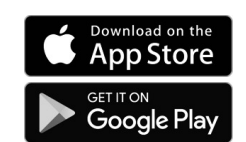

### <span id="page-10-0"></span>**Wymogi systemowe**

#### **Obsługiwane regulatory**

Aktualny przegląd obsługiwanych regulatorów: patrz **[www.viessmann.com/vitoconnect](http://www.viessmann.com/vitoconnect)**

#### **Sieć IP**

#### **Wymagania systemowe**

- Router WLAN z aktywnym połączeniem WLAN. Router WLAN musi być zabezpieczony odpowiednio mocnym hasłem WPA2. Nie korzystać z niezabezpieczonego połączenia Vitoconnect z routerem WLAN.
- "Stałe" łącze internetowe (taryfa **bez**limitu transferu danych) o dużej dostępności, tzn. moduł Vitoconnect musi być stale połączony z serwerem Viessmann.
- Dynamiczne przydzielanie adresów IP (DHCP, stan dostarczany) w sieci (WLAN), inwestor powinien zlecić sprawdzenie i ewentualnie skonfigurowanie routera specjaliście IT **przed** uruchomieniem modułu.
- Określanie parametrów routingu i bezpieczeństwa w sieci IP: port 80, port 123, port 443 i port 8883 muszą być otwarte dla bezpośrednich połączeń wychodzących. **Przed** uruchomieniem zlecić sprawdzenie i ewentualnie skonfigurowanie routera specjaliście IT.

#### *Wskazówka*

*Podczas pracy Vitoconnect nawiązuje bezpieczne połączenie internetowe z serwerem Viessmann. Połączenia modułu Vitoconnect z innymi serwerami nie są możliwe.*

#### **Viessmann Account**

Niezależnie od urządzenia obsługowego, do korzystania z Vitoconnect konieczne jest ważne konto Viessmann Account na serwerze Viessmann. Rejestracja odbywa się automatycznie podczas uruchamiania poprzez aplikację ViCare App.

#### **Urządzenie obsługowe dla aplikacji ViCare**

Aplikacja ViCare obsługuje urządzenia końcowe za pomocą systemów operacyjnych:

- Apple iOS
- Google Android

#### *Wskazówka*

- *■ Kompatybilne wersje: patrz Apple App Store lub Google Play Store.*
- *■ Dalsze informacje: patrz [www.vicare.info](http://www.vicare.info)*

#### **Odbiorcy komunikatów**

Urządzenia końcowe obsługujące aplikacje ze sklepu Google Android lub Apple iOS, np. smartfon lub tablet. Odbiór wiadomości Push musi być zapewniony indywidualnie.

#### **Warunki użytkowania**

Wszyscy użytkownicy będą informowani za pośrednictwem wiadomości e-mail o zmianach warunków użytkowania i dodatkowych wytycznych.

### **Miejsce montażu**

#### **Vitoconnect**

#### **Miejsce montażu: montaż ścienny**

- Montaż tylko w zamkniętym budynku
- Miejsce montażu musi być suche i zabezpieczone przed mrozem.
- Należy zapewnić temperaturę otoczenia w zakresie od +5 do +40°C.
- Odległość od wytwornicy ciepła / kotła grzewczego min. 0,3 m i maks. 2,5 m
- Odległość od routera WLAN min. 0,3 m
- Gniazdo wtykowe z zestykiem ochronnym 230 V/ 50 Hz

albo

US/CA: gniazdo wtykowe 120 V/60 Hz maks. 1,5 m obok miejsca montażu

■ Dostęp do internetu z odpowiednio mocnym sygnałem WLAN

#### *Wskazówka*

*Sygnał WLAN można wzmocnić za pomocą typowego wzmacniacza WLAN.*

#### *Wskazówka*

- *■ Podczas wyboru miejsca montażu należy uwzględnić długości przewodów przyłączeniowych.*
- *■ W celu zapewnienia dobrego połączenia WLAN, wybrać możliwie najmniejszą odległość między Vitoconnect a routerem WLAN.*

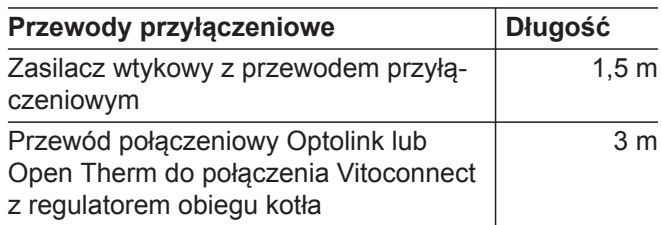

#### <span id="page-11-0"></span>**Miejsce montażu** (ciąg dalszy)

### **Vitotrol 100, typ OT1**

#### **Miejsce montażu: montaż ścienny**

- W pomieszczeniu głównym na ścianie wewnętrznej, ok. 1,5 m nad podłogą
- Miejsce montażu musi być suche i zabezpieczone przed mrozem.
- Należy zapewnić temperaturę otoczenia w zakresie od 0 do +40°C.

### **Zasięgi**

Zasięg WLAN może zostać zmniejszony przez ściany, dachy i przedmioty wyposażenia. Zmniejsza się wówczas siła sygnału WLAN i mogą występować zakłócenia w odbiorze.

#### **Redukcja zasięgu:**

- Sygnały WLAN są tłumione na drodze od nadajnika do odbiornika, np. przez powietrze i podczas przenikania przez ściany.
- Sygnały WLAN są **odbijane** przez elementy metalowe np. zbrojenia w ścianach, metalowe folie izolacji cieplnych i metalizowane szkło termoochronne.
- Sygnały WLAN są **izolowane** przez bloki zasilające i szyby dźwigowe.
- Sygnały WLAN są **zakłócane** przez urządzenia, które również wykorzystują sygnały wysokiej częstotliwości. Odległość od tych urządzeń **min. 2 m**:
	- Komputer
	- Urządzenia audio-wideo
	- Sygnały radiowe
	- Transformatory elektroniczne
	- Ograniczniki prądu
- Z dala od okien i drzwi
- Nie nad grzejnikami
- Z wyłączeniem regałów, wnęk itp.
- Z dala od źródeł ciepła (bezpośrednie promieniowanie słoneczne, kominek, odbiornik telewizyjny itp.)

#### *Wskazówka*

*W celu zapewnienia dobrego połączenia WLAN, zalecamy wybór możliwie najmniejszej odległości między Vitoconnect a routerem WLAN.*

5834166

# <span id="page-12-0"></span>**Przegląd czynności podczas montażu i uruchomienia**

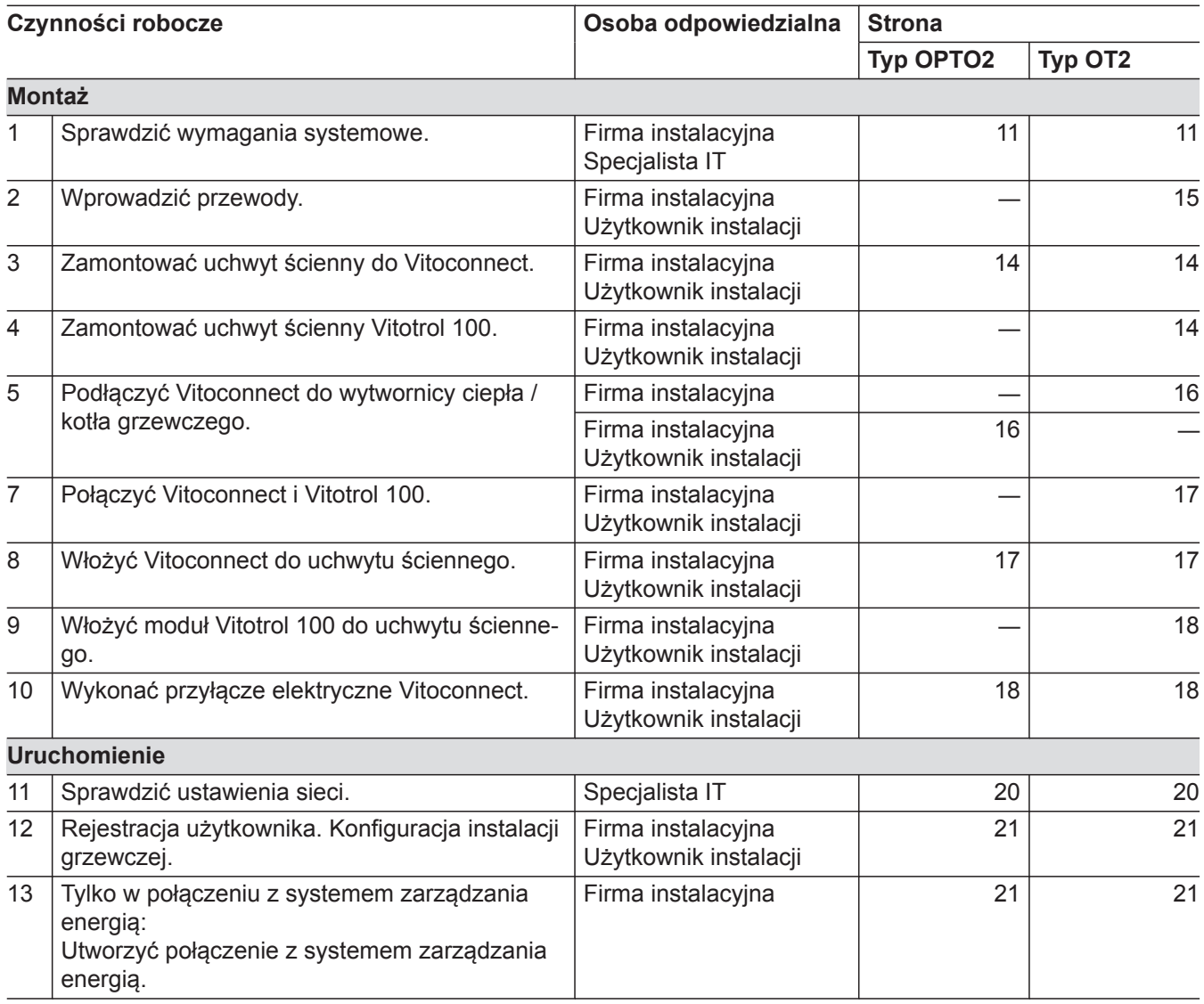

# <span id="page-13-0"></span>**Montaż uchwytu ściennego**

# **Vitoconnect, typ OPTO2 i typ OT2**

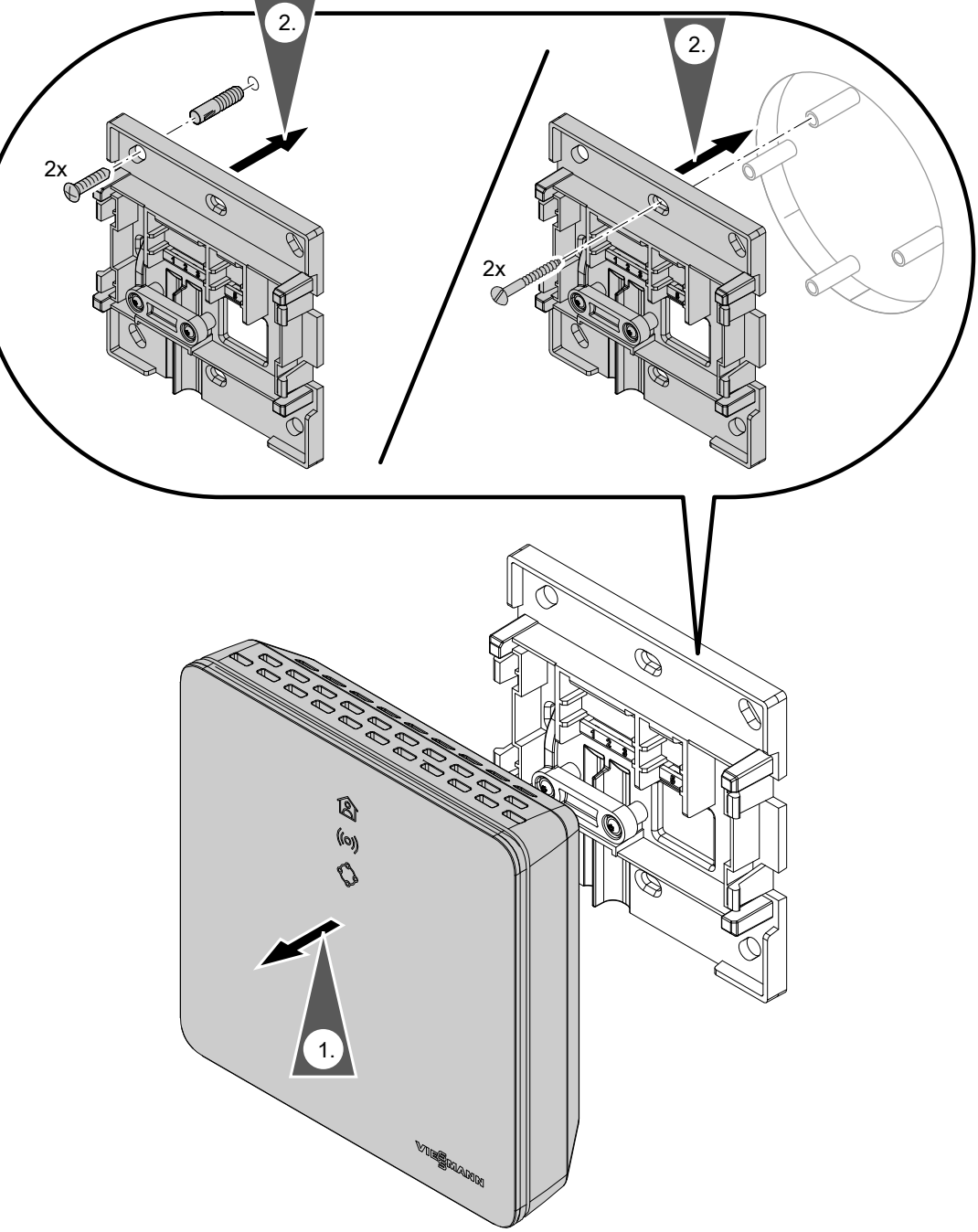

*Rys. 3*

# **Vitotrol 100, typ OT1**

Tylko w połączeniu z Vitoconnect, typ OT2

# <span id="page-14-0"></span>**Montaż uchwytu ściennego** (ciąg dalszy)

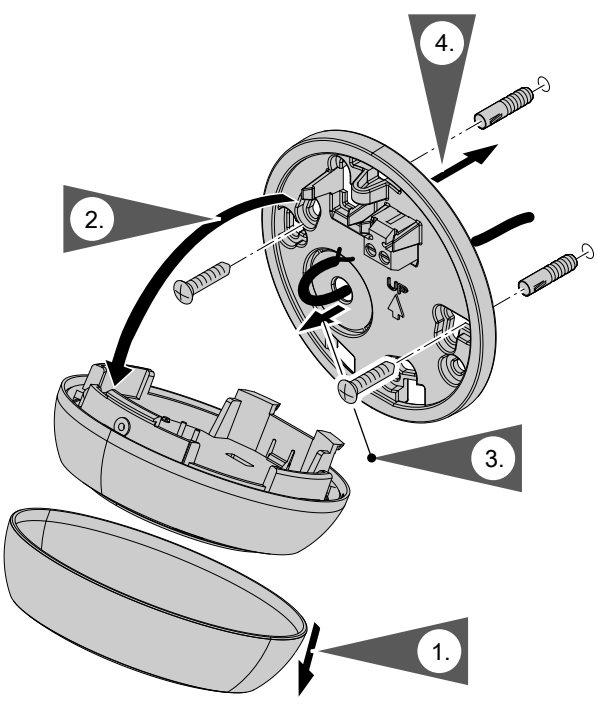

*Rys. 4*

# **Wprowadzenie przewodów**

Tylko w połączeniu z Vitoconnect, typ OT2

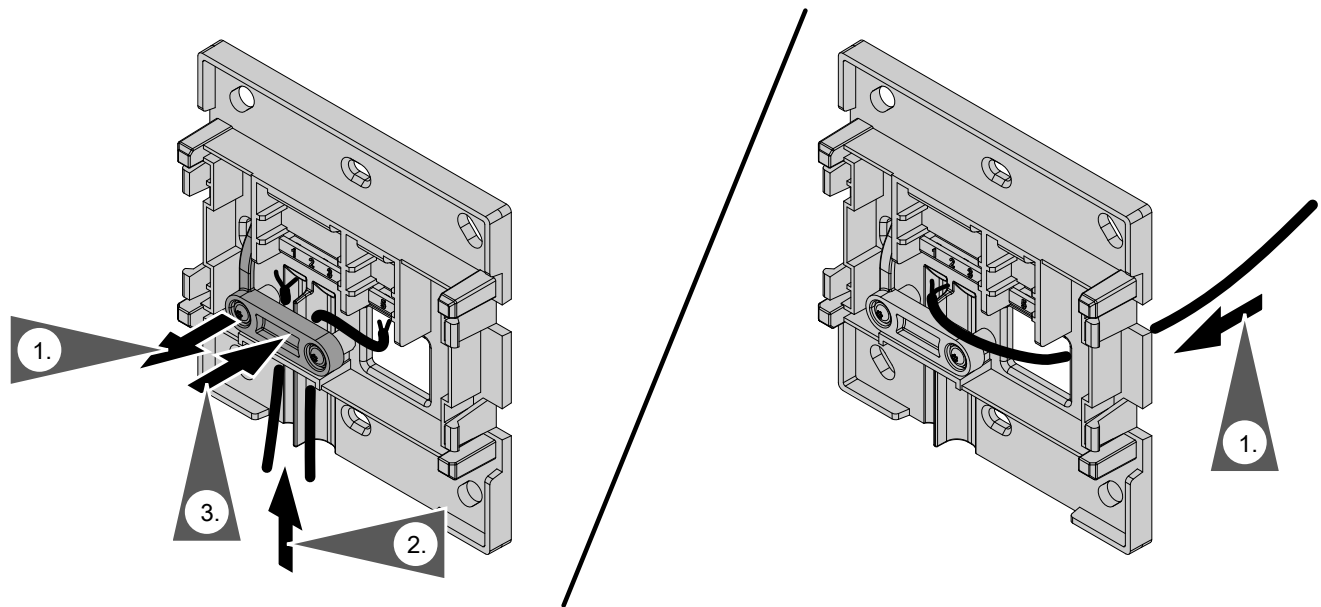

*Rys. 5*

### <span id="page-15-0"></span>**Podłączanie Vitoconnect, typ OPTO2 do wytwornicy ciepła / kotła grzewczego**

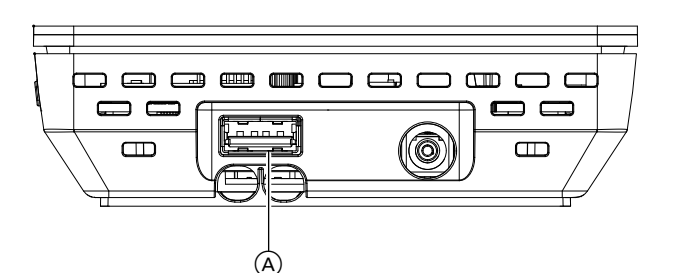

**1.** Podłączyć wtyk USB przewodu połączeniowego Optolink/USB do przyłącza (A modułu Vitoconnect.

- **2.** Połączyć wtyk Optolink przewodu połączeniowego Optolink/USB ze złączem Optolink  $\odot$  do regulatora wytwornicy ciepła / kotła grzewczego.
	- **Przyłącze do Instrukcja montażu i serwisu wytwornicy ciepła / kotła grzewczego** Instrukcja montażu i serwisu wytwornicy ciepła / kotła grzewczego
- B Komunikat o usterkach
- C Złącze Optolink
- D Sygnalizator pracy

### **Podłączanie Vitoconnect, typ OT2**

- **Podłączanie Vitoconnect, typ OT2 do wytwornicy ciepła / kotła grzewczego**
- **1.** Podłączyć przewód połączeniowy Open Therm do wytwornicy ciepła / kotła grzewczego.
	- Instrukcja montażu i serwisu wytwornicy ciepła / kotła grzewczego

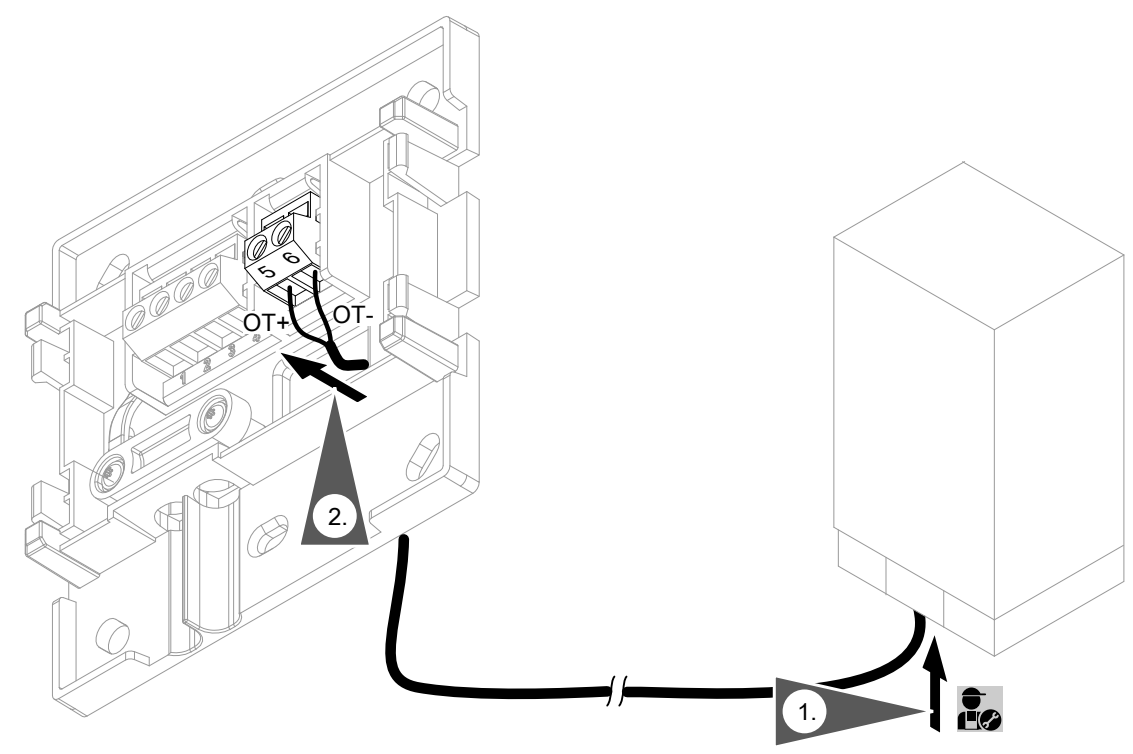

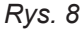

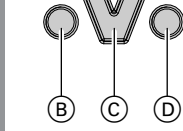

*Rys. 6*

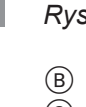

**Montaż**

# <span id="page-16-0"></span>**Podłączanie Vitoconnect, typ OT2** (ciąg dalszy)

# **Podłączanie Vitoconnect, typ OT2 do Vitotrol 100**

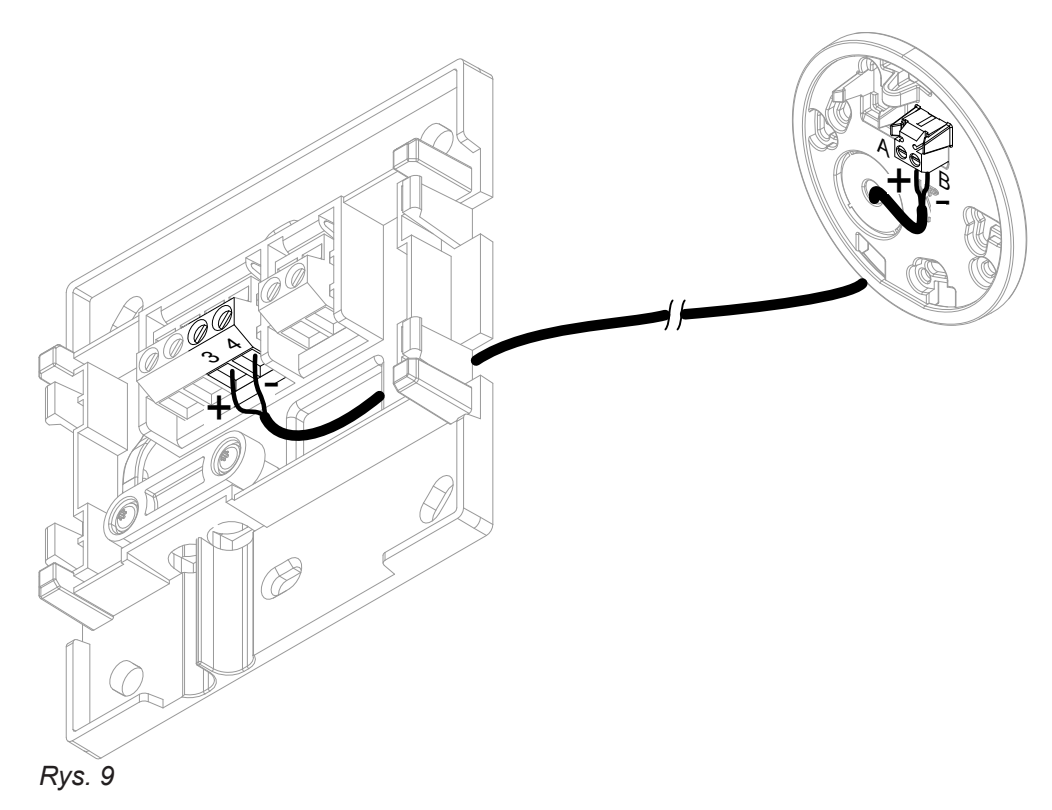

# **Zamykanie urządzenia i mocowanie w uchwycie ściennym**

#### **Vitoconnect**

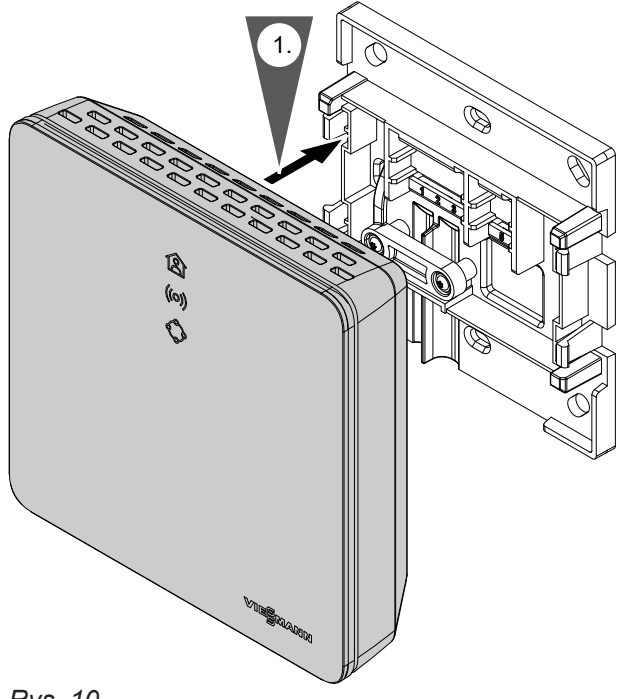

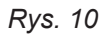

### <span id="page-17-0"></span> **Zamykanie urządzenia i mocowanie w uchwycie…** (ciąg dalszy)

### **Vitotrol 100, typ OT1**

Tylko w połączeniu z Vitoconnect, typ OT2

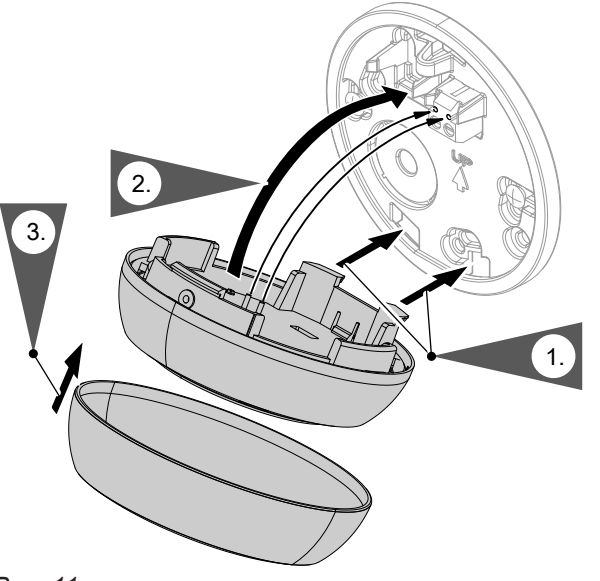

*Rys. 11*

### **Przyłącze elektryczne Vitoconnect**

Zainstalowane na stałe gniazdo z zestykiem ochronnym do zasilacza wtykowego musi się znajdować w pobliżu urządzeniu i być swobodnie dostępne. Zabezpieczenia gniazda bezpiecznikiem o natężeniu maks. 16 A 16 A (US, CA: maks. 20 A).

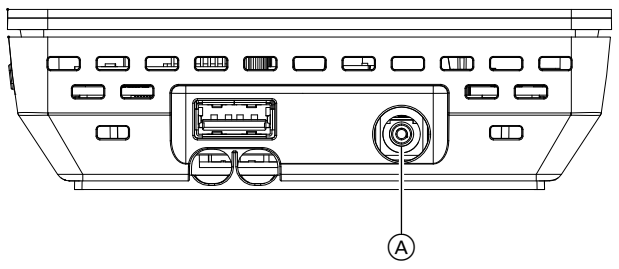

*Rys. 12*

- **1.** Włożyć wtyk wydrążony zasilacza wtykowego do przyłącza (A) modułu Vitoconnect.
- **2.** Podłączyć zasilacz wtykowy Vitoconnect do gniazdka elektrycznego.

### <span id="page-18-0"></span>**Wskaźniki i elementy obsługowe**

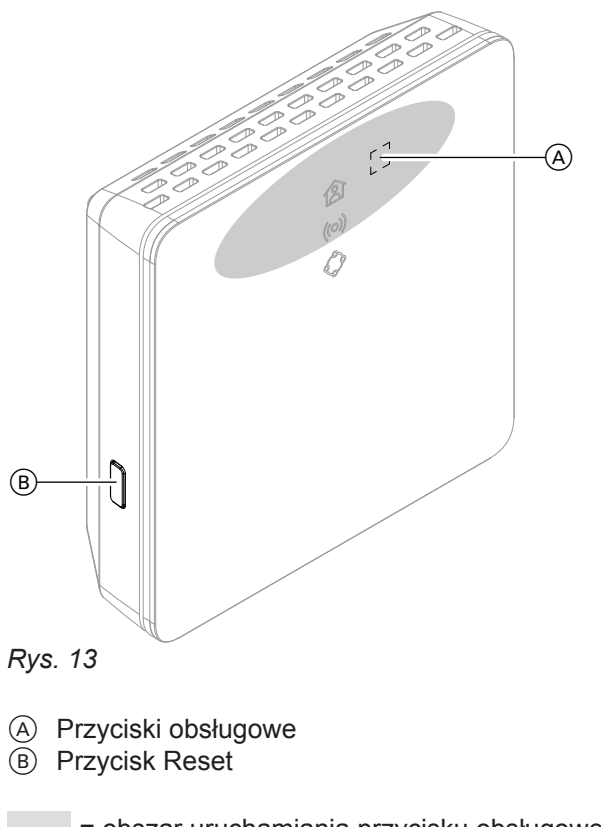

- Wskaźnik diodowy pokazuje aktualny stan roboczy.
- Wskaźnik diodowy informuje o stanie komunikacji z WLAN i serwerem Viessmann.
- $\Diamond$  Dioda LED informuje o funkcjach systemu i komunikacji z wytwornicą ciepła / kotłem grzewczym (ponowne włączenie, aktualizacja, błąd).

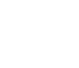

 $=$  obszar uruchamiania przycisku obsługowego  $\overline{A}$ 

### <span id="page-19-0"></span>**Wskaźniki i elementy obsługowe** (ciąg dalszy)

### **Znaczenie wskaźników**

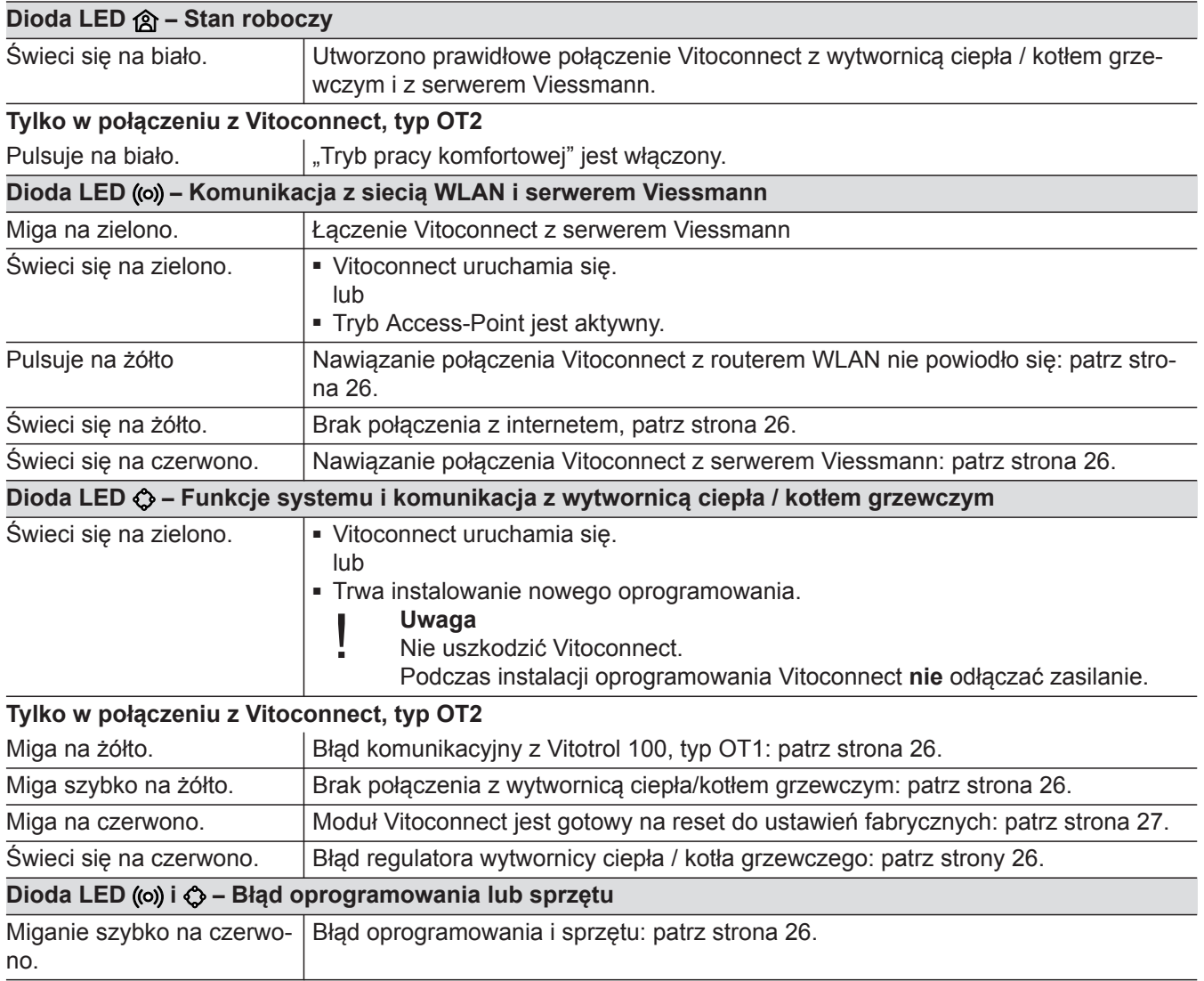

#### *Wskazówka*

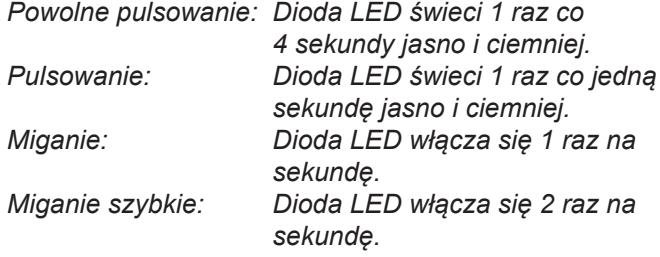

### **Kontrola ustawień sieci**

Zlecić specjaliście IT kontrolę i ewentualnie dostosowanie następujących ustawień na routerze DSL:

- Należy ustawić dynamiczne przydzielanie adresu IP.
- Port 80, port 123, pPort 443 i port 8883 należy udostępnić dla połączeń wychodzących.
- Hasło (Key) musi mieć długość: od 8 do 63 znaków
- Hasło (Key) i SSID muszą zawierać następujące znaki:
	- Duże litery: od A do Z
	- Małe litery: od a do z
	- $-$  Cyfry: od 0 do 9
	- Znaki specjalne: -\_! #\$%&'()\*+,./:;<=>?@[\]^`{|}~"

5834166

# <span id="page-20-0"></span>**Rejestracja użytkownika i konfiguracja instalacji grzewczej**

- **1.** Pobrać aplikację ViCare z App Store lub Play Store i zainstalować ją.
- 2. Uruchomić aplikację ViCare i kliknąć "Utwórz **konto"**.
- **3.** Postępować zgodnie z instrukcjami aplikacji ViCare.
- **4.** Zeskanować kod QR. lub Wprowadzić "S/N" i "ID".

### *Wskazówka*

*Kod QR, "S/N" i "ID": patrz załączona naklejka Vitoconnect.*

- **5.** Skonfigurować sieć WLAN modułu Vitoconnect: patrz poniższy rozdział.
- **6.** Połączyć Vitoconnect z siecią domową.
	- Moduł Vitoconnect i aplikacja ViCare są skonfigurowane, jeżeli dioda LED  $\hat{A}$  świeci się na **biało**: patrz rozdział "Elementy wskaźnikowe i obsługowe". *Wskazówka*

*Proces ten może potrwać 5 minut.*

- Jeżeli dioda LED ((o)) świeci się na czerwono, nawiązywanie połączenia nie powiodło się: patrz rozdział "Działania w celu usunięcia usterek".
- Jak tylko dioda LED ((o) świeci się na zielono, ponownie połączyć Vitoconnect z siecią domową.

### **System operacyjny Android: konfiguracja sieci WLAN**

Automatyczne nawiązywanie połączenia z WLAN **"VITOCONNECT-<xxxx>"**.

### **System operacyjny iOS: konfiguracja sieci WLAN**

- **1.** Otworzyć ustawienia WLAN w smartfonie.
- **2.** Połączyć smartfon z siecią WLAN **"VITOCONNECT-<xxxx>"**.
- **3.** Wstawić hasło WPA2 ze schowka.
- System prosi o wprowadzenie hasła.

### *Wskazówka*

*Hasło WPA2 zostało automatycznie zapisane w schowku.*

### **Tworzenie połączenia EEBUS z systemem zarządzania energią**

Z pomocą komunikacji EEBUS realizowane jest połączenie pompy ciepła (pompa ciepła produkowana od 2017 roku, od wersji oprogramowania 3474) z nadrzędnym systemem zarządzania energią. System zarządzania energią umożliwia korzystanie z funkcji systemowych, takich jak bilansowanie energii w czasie rzeczywistym, historia danych dotyczących energii oraz funkcje optymalizacji, w celu podniesienia wydajności energetycznej.

Vitoconnect jest kompatybilny z następującymi systemami zarządzania energią:

- System zarządzania energią firmy Viessmann
- Viessmann GridBox

Informacje na temat kompatybilności z pozostałymi systemami zarządzania energią znajdują się na stronie **link.viessmann.com/eebus**

### **Uruchomienie Vitoconnect z systemem zarządzania energią**

#### **Warunki uruchamiania z Viessmann GridBox**

- Viessmann GridBox musi być fabrycznie skonfigurowany. Po uruchomieniu Viessmann GridBox skontaktować się z infolinią serwisową Viessmann GridBox.
- Należy włączyć Viessmann GridBox i połączyć go z siecią.

Instrukcja montażu i obsługi "Viessmann Grid-Box"

#### <span id="page-21-0"></span> **Uruchomienie Vitoconnect z systemem zarządzania…** (ciąg dalszy)

### **Warunki uruchamiania z użyciem systemu zarządzania energią firmy Viessmann**

- Urządzenie Viessmann z systemem zarządzania energią, np. Vitocharge VX3 musi być włączone i podłączone do sieci.
- Najpierw przeprowadzić uruchomienie Vitoconnect. Uruchomienie urządzenia Viessmann jest zawarte w tym procesie uruchamiania.

#### **Proces uruchamiania**

- **01.** Jeśli proces ten jeszcze nie miał miejsca, uruchomić Vitoconnect, patrz strona [21.](#page-20-0)
- **02.** Na komputerze połączonym z siecią otworzyć przeglądarkę internetową. Wpisać adres **[http://](http://vitoconnect) [vitoconnect](http://vitoconnect)** lub adres IP Vitoconnect, np. "192.168.xx.xx".

#### *Wskazówka*

*Jeśli adres IP Vitoconnect nie jest znany, odczytać go ze strony konfiguracji swojego routera internetowego.*

**03.** Usługi Vitoconnect konfigurowane za pośrednictwem przeglądarki internetowej są ze względów bezpieczeństwa chronione hasłem. Wpisać nazwę użytkownika i hasło, aby się zalogować. Nazwa użytkownika/User: admin Hasło: ostatnie 8 znaków numeru fabrycznego (patrz tabliczka znamionowa, pierwszy wiersz, S/N)

#### **Przykład:**

Numer fabryczny: S/N 7637415012345678 Hasło: 12345678

#### *Wskazówka*

*Ważność loginu trwa tyle, ile sesja przeglądarki. Aby się bezpiecznie wylogować, zamknąć przeglądarkę internetową.*

*Otwierać stronę konfiguracji Vitoconnect jednocześnie tylko w jednym oknie przeglądarki.*

- 4. Kliknąć na link "Zarządzanie EEBUS".
- **05.** Jeśli funkcja EEBUS nie została jeszcze aktywowana, pojawia się okno z zapytaniem o aktywację. Postępować zgodnie z wytycznymi na stronie internetowej. Jeśli po aktywacji konieczny jest restart urządzenia, zostanie on wykonany automatycznie zgodnie z odpowiednią wskazówką. Po restarcie ponownie wybrać "Zarządzanie EEBUS".
- 6. Wybrać "Start discovery".

**07. Tylko w przypadku systemu zarządzania energią firmy Viessmann:** Przeprowadzić teraz uruchomienie urządzenia

Viessmann np. Vitocharge VX3).

Instrukcja montażu i serwisu urządzenia Viessmann

8. W "Discovered devices" porównać wyświetlony klucz zabezpieczeń "SKI" z kluczem zabezpieczeń posiadanego systemu zarządzania energią.

Klucz zabezpieczeń można znaleźć w następujący sposób:

- Viessmann GridBox: klucz zabezpieczeń można znaleźć w oknie "Konfiguracja systemu" asystenta uruchamiania Viessmann GridBox.
- System zarządzania energią firmy Viessmann: klucz zabezpieczeń jest nadrukowany na urządzeniu Viessmann (np. Vitocharge VX3).

Dalsze kroki wykonywać tylko wtedy, gdy klucze zabezpieczeń są zgodne.

Jeżeli klucze zabezpieczeń nie są zgodne:

- Viessmann GridBox: skontaktować się z infolinią serwisową Viessmann GridBox.
- System zarządzania energią firmy Viessmann: skontaktować się z działem pomocy technicznej Viessmann.
- 9. Na stronie konfiguracji Vitoconnect wybrać "Add device".
- **10. Tylko w przypadku Viessmann GridBox:** Aby potwierdzić połączenie, uruchomić asystenta uruchamiania Viessmann GridBox: patrz **mygridbox.viessmann.com**.

Potwierdzić komunikację EEBUS z pompą ciepła Viessmann.

#### **Więcej informacji:**

Instrukcja montażu i obsługi "Viessmann GridBox"

#### **Uruchomienie Vitoconnect z systemem zarządzania…** (ciąg dalszy)

**11.** w połączeniu z pompami ciepła firmy Viessmann.

Aby można było skorzystać z funkcji Smart-Grid pompy ciepła za pośrednictwem EEBUS, pompa ciepła musi być odpowiednio sparametryzowana: ustawić "Włączenie Smart Grid 7E80" na "3".

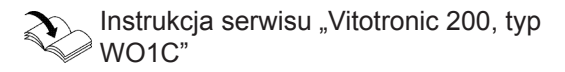

**12.** w połączeniu z pompami ciepła firmy Viessmann.

Aby pompa ciepła mogła zapewnić wystarczającą elastyczność systemu zarządzania energią, należy odpowiednio sparametryzować wahania wartości wymaganych Smart Grid.

Instrukcja serwisu "Vitotronic 200, typ WO1C", rozdział "Parametry dla SmartGrid"

#### *Wskazówka*

*W przypadku danych dotyczących energii i mocy pompy ciepła przesyłanych za pośrednictwem magistrali EEBUS do systemu zarządzania energią chodzi o wartości obliczone. Mogą się one różnić od wartości rzeczywistych oraz wartości zmierzonych za pomocą licznika energii i dlatego nie nadają się do celów związanych z rozliczaniem.*

#### **Magistrala EEBUS i odbiornik sterowania okrężnego**

Jeśli równolegle do złącza magistrali EEBUS z systemem zarządzania energią wykorzystywany jest odbiornik sterowania okrężnego, musi być on podłączony poprzez funkcję "Blokada dostawy energii elektrycznej przez ZE" pompy ciepła na instalacyjnej płytce rozdzielaczowej. Korzystanie z funkcji "Smart Grid" za pośrednictwem instalacyjnej płytki rozdzielaczowej pompy ciepła lub modułu rozszerzającego EA1 nie jest w tym przypadku możliwe.

Instrukcja montażu i serwisu pompy ciepła

### <span id="page-23-0"></span> **Okresowe dopasowanie temperatury pomieszczenia**

Tylko w połączeniu z Vitoconnect, typ OT2

Jeśli pomieszczenia mają być ogrzewane niezależnie od "programu czasowego" i przez ograniczony czas z wyższą lub niższą temperaturą, należy aktywować "tryb pracy komfortowej".

**Ustawianie trybu pracy komfortowej**

Nacisnąć przycisk (A) i przytrzymać wciśnięty przez ok. 1 sekundę, jednak nie dłużej niż 5 sekund: patrz rozdział "Elementy wskaźnikowe i obsługowe". Dioda LED @ pulsuje na biało: "Tryb pracy komfortowej" jest włączony.

### **Zamykanie trybu pracy komfortowej**

#### **Za pośrednictwem Vitoconnect lub Vitotrol**

Istnieją 4 możliwości zakończenia "trybu pracy komfortowej":

■ Ponownie krótko nacisnąć przycisk (A) i przytrzymać wciśnięty przez ok. 1 sekundę, jednak nie dłużej niż 5 sekund: patrz rozdział "Elementy wskaźnikowe i obsługowe".

lub

■ "Tryb pracy komfortowej" kończy się automatycznie podczas zmiany wartości wymaganej temperatury pomieszczenia z pośrednictwem Vitotrol 100, typ OT1. lub

- Pomieszczenia są ogrzewane na tyle, aby utrzymać temperaturę ustawioną dla "trybu pracy komfortowej".
- Najpierw, zanim nastąpi ogrzewanie pomieszczenia, ciepła woda użytkowa zostaje podgrzana do ustawionej temperatury.

- "Tryb pracy komfortowej" kończy się automatycznie podczas ponownego włączenia Vitoconnect. lub
- "Tryb pracy komfortowej" kończy się automatycznie po 24 godzinach (stan fabryczny).

#### **Za pośrednictwem aplikacji ViCare**

Istnieją 2 możliwości zakończenia "trybu pracy komfortowej" za pośrednictwem aplikacji ViCare:

■ Dotknąć "Ręcznie" "ZAKOŃCZ". lub

WI AN.

■ "Tryb pracy komfortowej" kończy się automatycznie podczas przełączenia programu roboczego za pośrednictwem aplikacji ViCare.

Aktywować tryb Access-Point, np. po wymianie routera

### **Tryb Access-Point**

Aktywować tryb Access-Point urządzenia, aby móc wyświetlić online informacje prawne, jak np. licencje Open Source lub dokonać ustawień routera WLAN.

#### **Aktywacja trybu Access-Point**

Nacisnąć przycisk (A) powyżej 5 sekund, jednak nie dłużej niż 30 sekund: patrz rozdział "Elementy wskaźnikowe i obsługowe". Dioda LED ((o) świeci na zielono: Tryb Access-Point jest aktywny.

#### **Dezaktywacja trybu Access-Point**

- **1.** Tryb Access-Point wyłącza się automatycznie po 5 minutach. lub
- **2.** Nacisnąć ponownie przycisk (A) powyżej 5 sekund, jednak nie dłużej niż 30 sekund: patrz rozdział "Elementy wskaźnikowe i obsługowe". Dioda LED ((o) nie świeci się już na zielono. Tryb Access-Point jest nieaktywny.

5834166

### <span id="page-24-0"></span>**Tryb Access-Point** (ciąg dalszy)

#### *Wskazówka*

*Podczas pierwszego uruchamiania tryb Access-Point jest włączany automatycznie po podłączeniu zasilacza wtykowego.*

*Tryb Access-Point pozostaje aktywny do momentu zakończenia uruchamiania Vitoconnect. Nie należy ręcznie wyłączać trybu Access-Point.*

### **Sprawdzanie licencji**

Ten produkt zawiera oprogramowanie obce i/lub oprogramowanie Open Source. Posiadają Państwo uprawnienia do korzystania z tego oprogramowania pod warunkiem przestrzegania wszystkich warunków licencji.

#### **Wyświetlanie licencji Open Source**

- **1.** Aktywować tryb Access-Point modułu Vitoconnect: patrz strona [24](#page-23-0).
- **2.** Otworzyć ustawienia WLAN w swoim smartfonie lub komputerze osobistym.
- **3.** Połaczyć smartfon lub komputer osobisty z siecia WLAN "Viessmann-<xxxx>". System prosi o wprowadzenie hasła.
- **4.** Wprowadzić hasło WPA2.

#### *Wskazówka*

*Hasło WPA2 znajduje się na załączonej naklejce.*

- **5.** W przeglądarce internetowej na swoim smartfonie otworzyć **<https://vitoconnect.gateway>** lub **[http://](http://192.168.1.1) [192.168.1.1](http://192.168.1.1)**
- **6.** Kliknąć na link **"Open Source Components Licenses"**.

### <span id="page-25-0"></span>**Sposoby usuwania usterek**

#### **Przerwane połączenie z Internetem**

Jeżeli połączenie z Internetem zostanie przerwane, nie można już dokonywać ustawień za pośrednictwem **aplikacji ViCare**.

#### **Tylko w połączeniu z Vitoconnect, typ OT2**

- Ustawione programy czasowe ogrzewania pomieszczeń i podgrzewania ciepłej wody użytkowej są aktywne.
- Wartość wymaganą temperatury pomieszczenia można zmienić za pośrednictwem Vitotrol 100, typ OT1.
- Można włączyć "tryb pracy komfortowej" za pośrednictwem Vitoconnect: patrz strona [24.](#page-23-0)

#### **Sygnalizator usterki w module Vitoconnect**

Usterki modułu Vitoconnect sygnalizowane są przez różne wskaźniki w postaci diod LED: patrz strona [19.](#page-18-0)

#### **Tylko w połączeniu z Vitoconnect, typ OPTO2**

■ Można zmieniać wszystkie ustawienia regulatora wytwornicy ciepła / kotła grzewczego. **Instrukcja obsługi wytwornicy ciepła / kotła** 

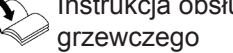

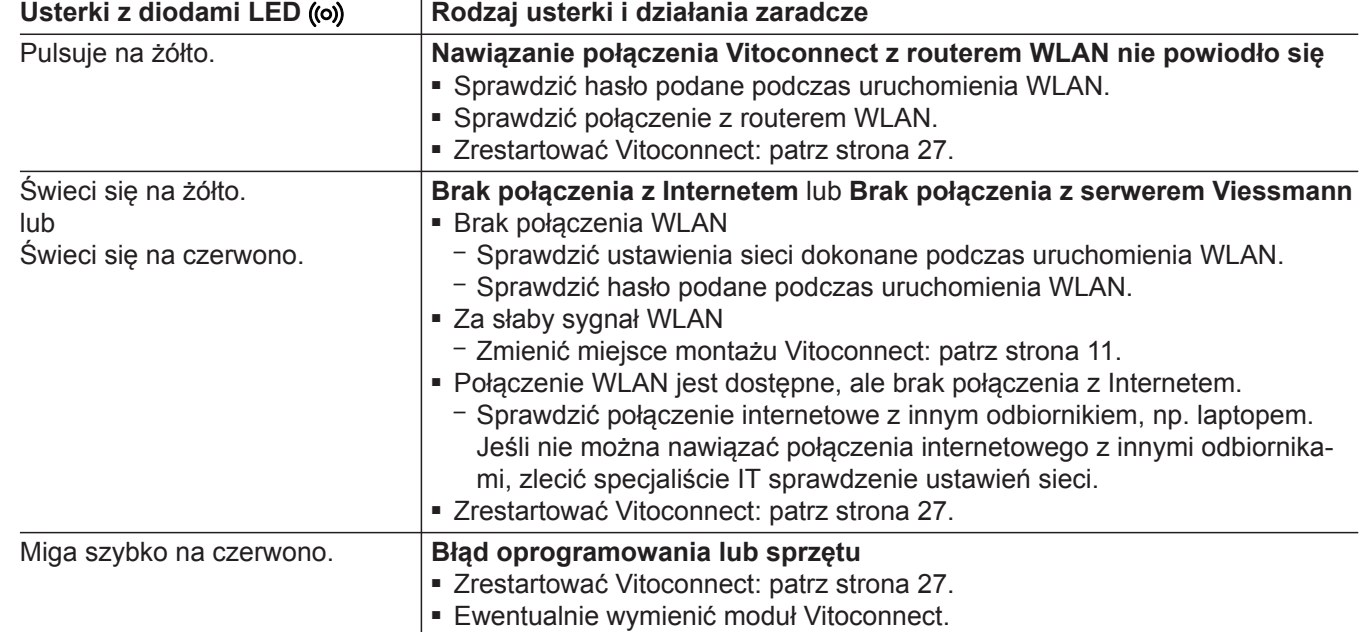

<span id="page-26-0"></span>**Sposoby usuwania usterek** (ciąg dalszy)

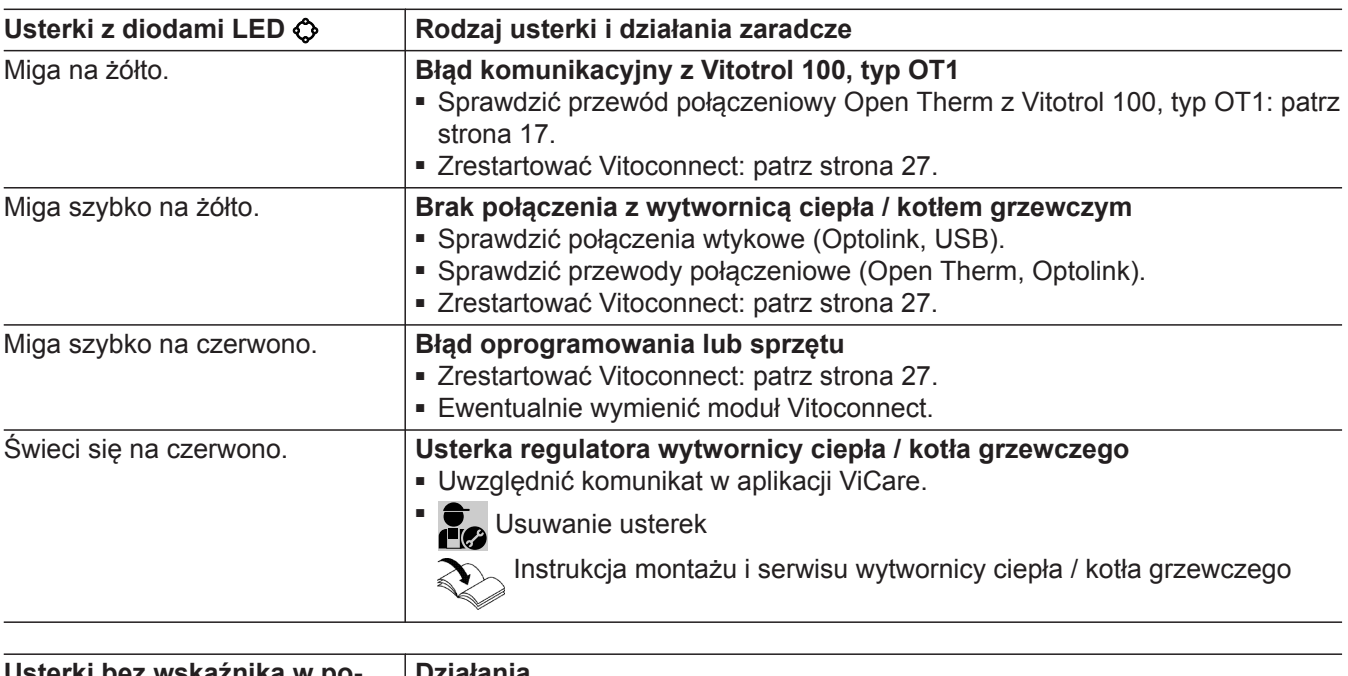

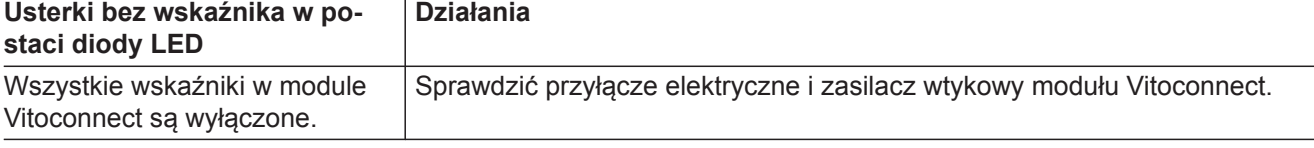

### **Ponowne uruchamianie Vitoconnect**

Po usunięciu usterki Vitoconnect wymaga ponownego uruchomienia.

Nacisnąć równocześnie przycisk Reset ® i przycisk obsługowy  $(A)$  przez ok. 15 sekund: patrz rozdział "Elementy wskaźnikowe i obsługowe".

- Dioda LED ((o) i  $\bullet$  świecą na zielono: proces rozruchu może potrwać maks. 2 minuty.
- Dioda LED @ świeci na biało: Vitoconnect jest gotowy do pracy.

### **Przywracanie ustawień fabrycznych**

Można przywrócić ustawienia fabryczne wszystkich zmienionych wartości.

**1.** Nacisnąć przycisk Reset ® przez min. 30 sekund: patrz rozdział "Elementy wskaźnikowe i obsługowe". Dioda LED ↔ miga na czerwono

### **Konfiguracja sieci WLAN po wymianie routera**

- **1.** Włączyć tryb Access-Point modułu Vitoconnect: patrz strona [24](#page-23-0).
- **2.** Otworzyć ustawienia WLAN w smartfonie.

5834166

- **2.** Ponownie nacisnąć przycisk Reset ® w ciągu 5 sekund. Dioda LED  $\bullet$  już się nie świeci. Vitoconnect uruchamia się ponownie.
- **3.** Połączyć smartfon z siecią WLAN **"VITOCONNECT-<xxxx>"**.

### <span id="page-27-0"></span>Co robić gdy?

### **Konfiguracja sieci WLAN po wymianie routera** (ciąg dalszy)

**4.** Wprowadzić hasło WPA2.

#### *Wskazówka*

*Hasło WPA2 znajduje się na załączonej naklejce.*

- **5.** W przeglądarce internetowej na swoim smartfonie otworzyć **<https://vitoconnect.gateway>** lub **[http://](http://192.168.1.1) [192.168.1.1](http://192.168.1.1)**
- 6. Na stronie startowej wybrać "Select Router".
- **7.** Postępować zgodnie ze wskazówkami podanymi na stronie internetowej.
- **8.** Tryb Access-Point wyłącza się automatycznie po 5 minutach. lub

Włączyć tryb Access-Point modułu Vitoconnect ręcznie: patrz strona [24.](#page-23-0)

### <span id="page-28-0"></span>**Aktualizacja oprogramowania**

Gdy dostępna jest aktualizacja oprogramowania, jest ona pobierana automatycznie.

Dioda LED  $\Diamond$  w trakcie aktualizacji świeci się na zielono. Proces ten może potrwać 5 minut.

Po zakończeniu aktualizacji moduł Vitoconnect uruchamia się ponownie.

### *Wskazówka*

*Podczas pierwszego uruchomienia oprogramowanie modułu Vitoconnect zostanie automatycznie zaktualizowane, jak tylko moduł Vitoconnect będzie połączony z Internetem.*

### **Konserwacja**

Moduł Vitoconnect nie wymaga konserwacji.

#### **Czyszczenie**

Powierzchnię modułu obsługowego można wyczyścić szmatką z mikrofibry. Nie stosować środków czyszczących.

### <span id="page-29-0"></span>**Dane techniczne**

### **Vitoconnect, typ OPTO2 i OT2**

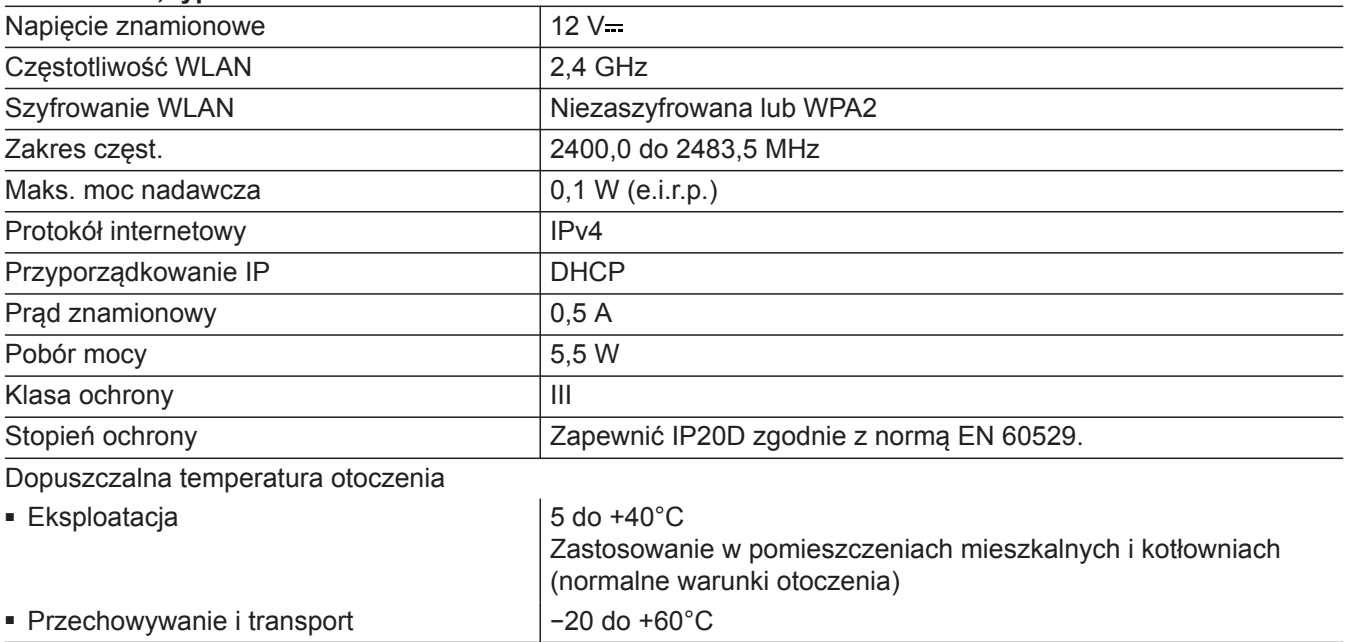

#### **Zasilacz wtykowy**

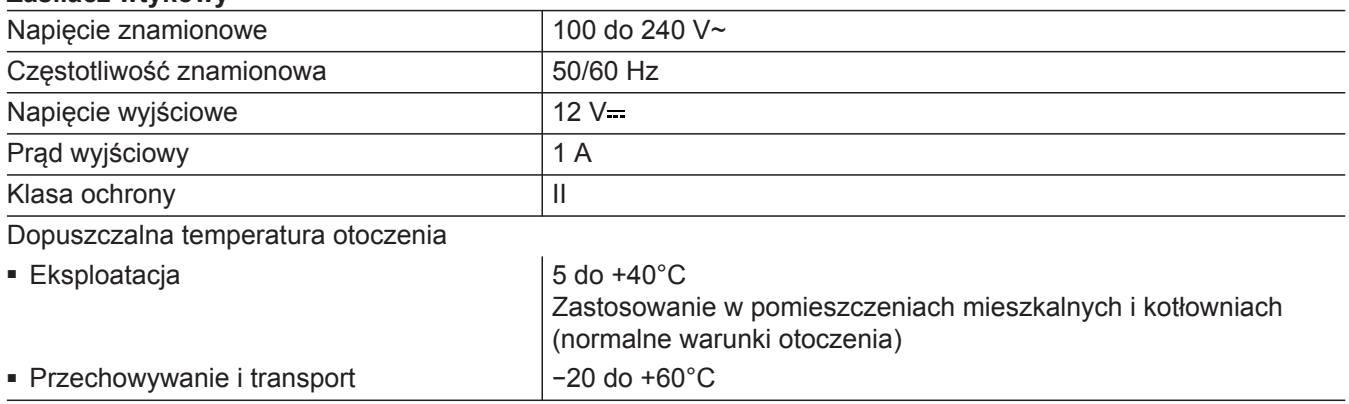

#### **Vitotrol 100, typ OT1**

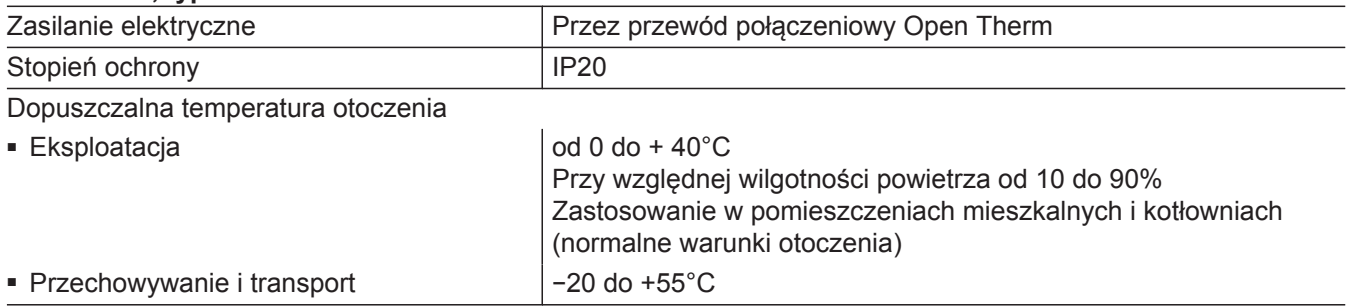

### <span id="page-30-0"></span>**Ostateczne wyłączenie z eksploatacji i utylizacja instalacji grzewczej**

Produkty firmy Viessmann można poddać recyklingowi. Podzespołów i materiałów eksploatacyjnych pochodzących z instalacji grzewczej nie wolno wyrzucać do odpadów komunalnych.

W sprawie przepisowej utylizacji starej instalacji należy skontaktować się z firmą instalatorską.

- **DE:** Materiały eksploatacyjne (np. czynniki grzewcze) można utylizować razem z odpadami komunalnymi.
- **AT:** Materiały eksploatacyjne (np. czynniki grzewcze) można utylizować razem z odpadami komunalnymi ASZ (Altstoff Sammelzentrum).

# <span id="page-31-0"></span>**Certyfikacja**

**Certyfikacja**

 $\underset{\substack{\text{compliant} \\ \text{2011/65/EU}}}{{\sf{RoHS}}}$ 

5834166

# **Wykaz haseł**

# **A**

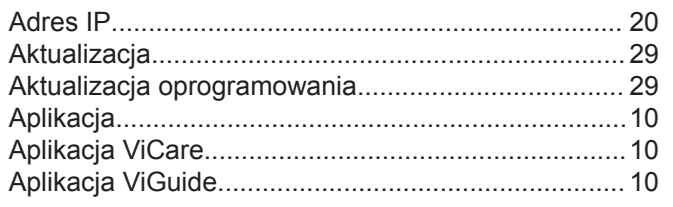

# **B**

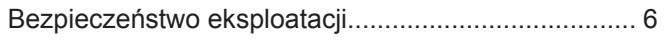

# **C**

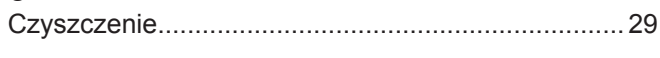

# **D**

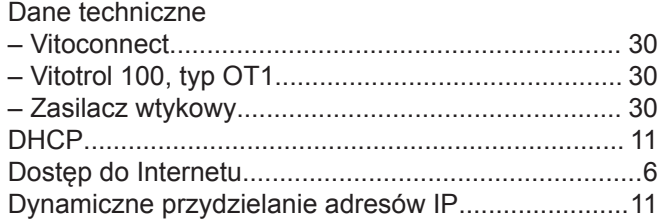

# **E**

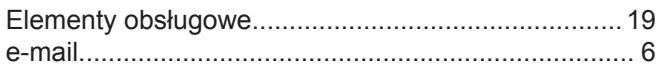

# **F**

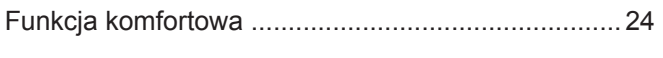

# **H**

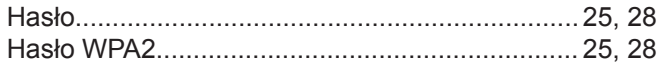

# **I**

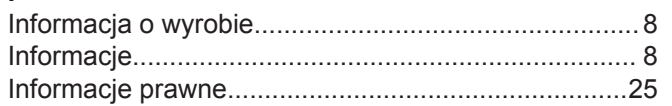

# **K**

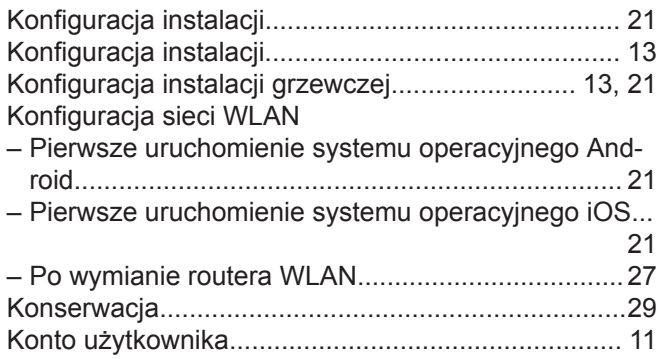

# **M**

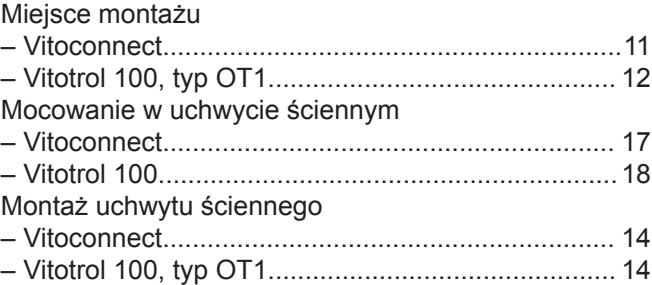

# **N**

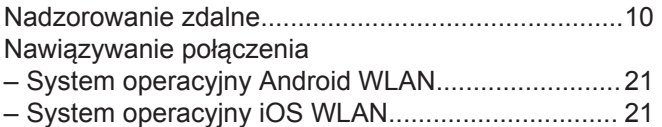

### **O**

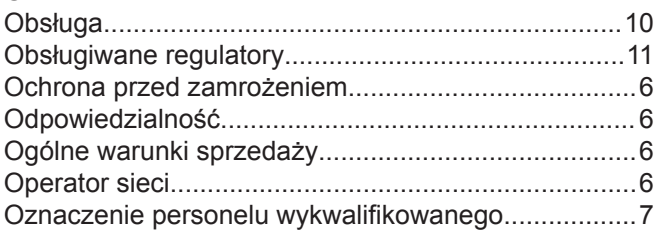

### **P**

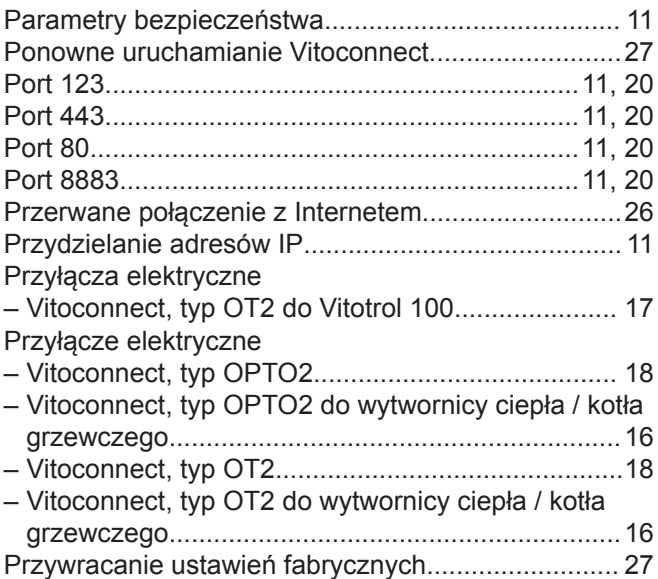

# **R**

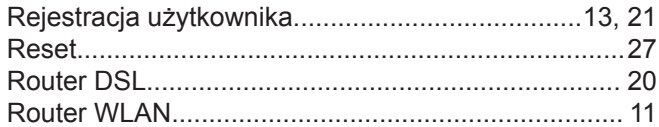

# **S**

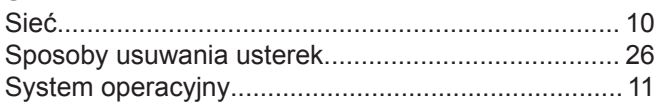

# **Wykaz haseł** (ciąg dalszy)

# **T**

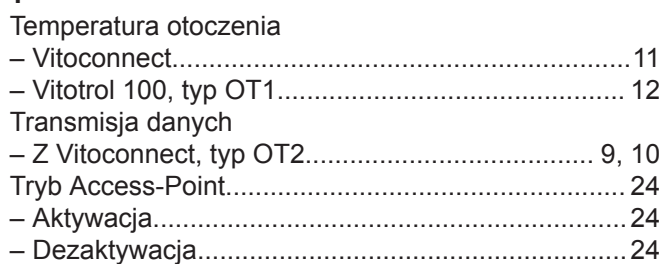

## **U**

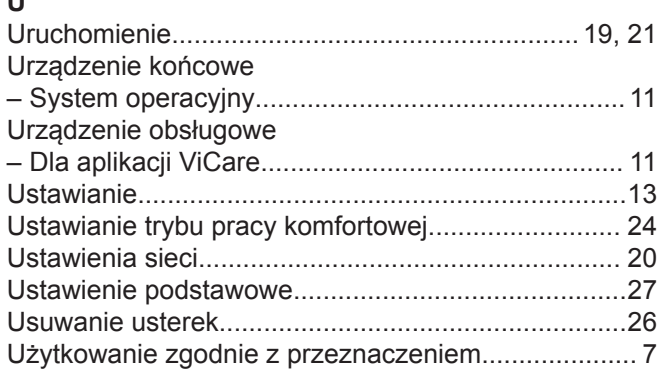

### **V**

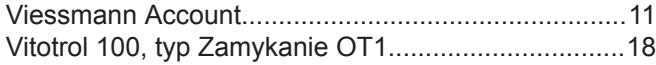

# **W**

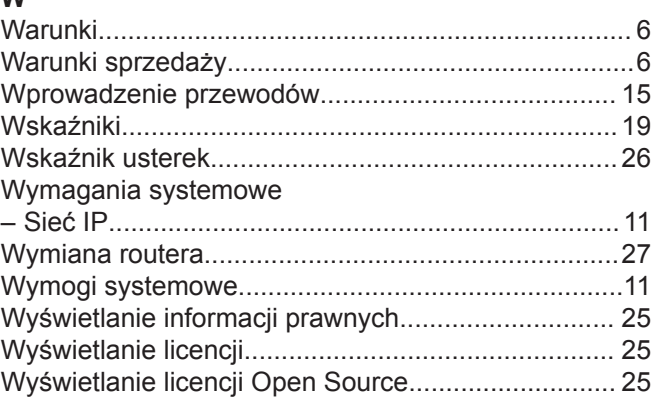

# **Z**

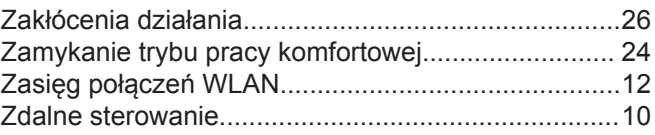

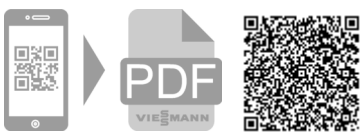

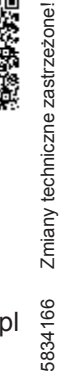

5834166

Viessmann Sp. z o.o. ul. Gen. Ziętka 126 41 - 400 Mysłowice tel.: (801) 0801 24 (32) 22 20 330 mail: serwis@viessmann.pl [www.viessmann.pl](http://www.viessmann.pl)